# PCI-1671UP USB-4671

High-Performance GPIB Interface

**Advancing eAutomation** 

**ザーズマニュアル** 

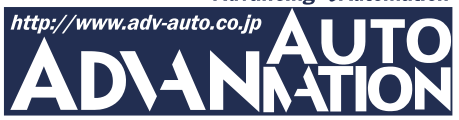

## ご注意

- 1. このマニュアルに記載されている製品について将来予告することなしに変更 することがあります。 またマニュアルの記述も予告なしに変更することがあります。
- 2. このマニュアルの一部または全部を複製、複写、翻訳、転載、テープ化などを Advantech Co., Ltdおよびアドバン オートメーション株式会社の許可なしに 行うことけできません。
- 3. このマニュアルを運用した結果の影響について、一切の責任を負いかねます。

## 製品保証

Advantechは、すべての製品について購入日より1年間は欠陥が生じないことを 保証します。

弊社が承認した技術者以外が修理もしくは改造をした製品、 乱暴な使用方法、 事故、誤った設置の対象となった製品はこの保証条項の対象外となります。製品 の保証書に基づき、前述の誤った使用方法の対象となった製品については一切 責任を負いませんのでご了承ください。

高い品質管理により、ほとんどのユーザは修理サービスを利用することはありま せん。しかし、万一欠陥が発見された場合は、保証期間内であればすぐに修理 または交換いたします。

保証期間が過ぎている場合は交換した部品、修理にかかった工数、および輸送 料について有料とさせていただきます。詳細についてはディーラーにお問い合わ せください。

## 使用許諾

Program and documentation are the copyrighted material of Advantech Co., Ltd's licensor(s),  $\odot$  2006. The software interpreter contained in EPROM/ROM is copyrighted and all rights are reserved by Advantech Co., Ltd's licensor(s), (c) 2006. Copying or duplicating this product is a violation of law.

目次

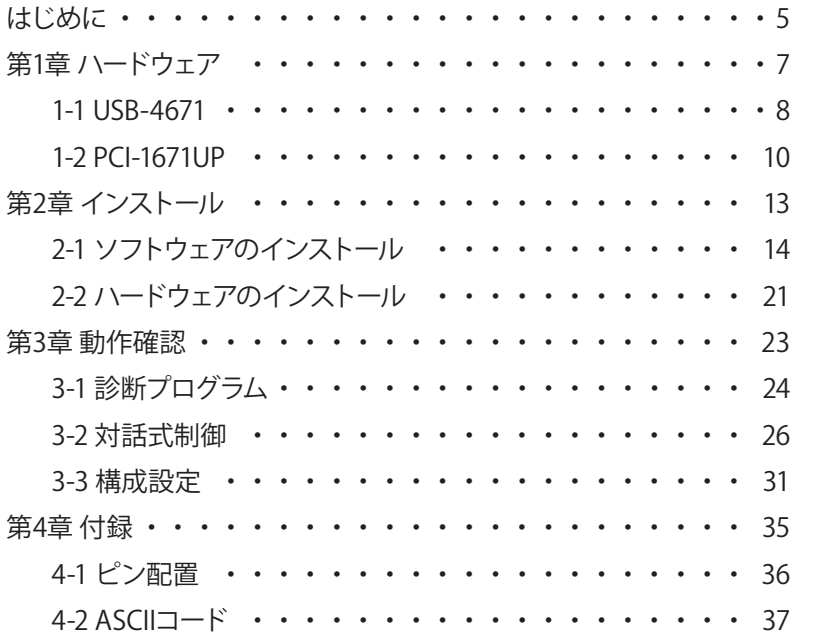

## <span id="page-4-0"></span>はじめに

このインタフェースボードはGPIBとして知られている、IEEE-488規格に準拠した ハードウェアおよびソフトウェアから構成されています。このマニュアルではインス トール、構成およびテストについて記述しています。

GPIB Programming Reference Manualを含む他のドキュメントは、付属のCD-ROM 内にPDFフォーマットで収録されており、Adobe AcrobatまたはAdobe Readerで 閲覧が可能です。Adobe Readerがインストールされていない場合、アドビシステムズ 株式会社のウェブサイト www.adobe.com/jp/products/reader/ からダウンロード し、インストールしてください。このプログラムは無料で提供されています。

詳細な情報および他のAdvantech製品は以ウェブサイトに掲載されています。

http://www.adv-auto.co.jp/

http://www.advantech.com.tw/eAutomation/

技術的なサポートは:

http://www.advantech.com.tw/support/

最終更新日 2008 年 8 月 20 日

# <span id="page-6-0"></span>PC-1671UP / USB-4671ユーザーマニュアル 第1章 ハードウェア

## <span id="page-7-0"></span>1-1 USB-4671

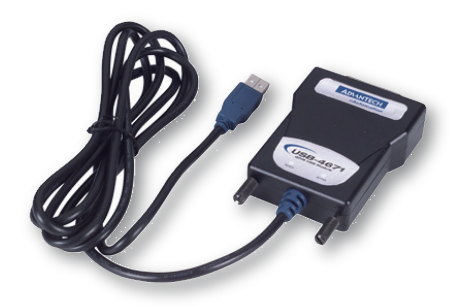

- ・ USB 2.0対応
- 便利なポータブル設計
- ・ USBバスより電源供給
- ・ IEEE-488.2規格対応
- VC.VB. Delphi用ドライバ、ライブ ラリおよびサンプルを用意
- 強力で使いやすい構成ユーティ リティを提供
- ・ モジュールとコネクタケーブルが一 体型
- Plug & Playによるインストールおよ び構成設定

USB-4671はGPIBインタフェースを備えた高性能USBモジュールです。IEEE-488.1 および488.2規格に加え、USB 2.0バス仕様に完全対応しています。また、コント ローラモードおよびスレーブモードの、2種類のコントロールモードのドライバを サポートしており、IEEE-488およびIEEE-488.2で必要なトーカ、リスナおよびコン トローラといった基本機能を実行できます。更に15台までのGPIB機器に接続 できます。したがって、USB-4671は機器計測および制御に適しています。

また、USB-4671は強力な診断プログラムおよび、GPIB機器との通信を容易に 確認する構成ユーティリティを提供しています。ユーザは直接プログラミングしな くてもibコマンドを用いた対話式制御により、GPIB機器を制御できます。

更にUSB-4671はWindows® 2000/XPに対応しており、ドライバおよびライブラリ をフルサポートしています。またプログラム開発に役立つよう、C、Visual Basicおよび Delphiで作成したサンプルプログラムも同梱されています。USB-4671はユーザの アプリケーション開発に役立つ、包括的なコントローラドライバのデータベース および標準のIEEE-488コマンドを提供します。

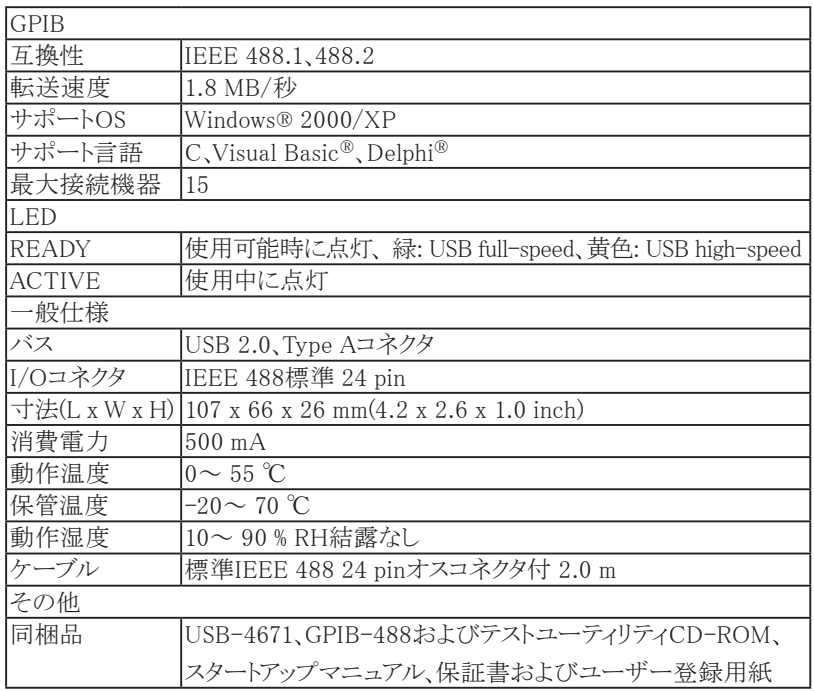

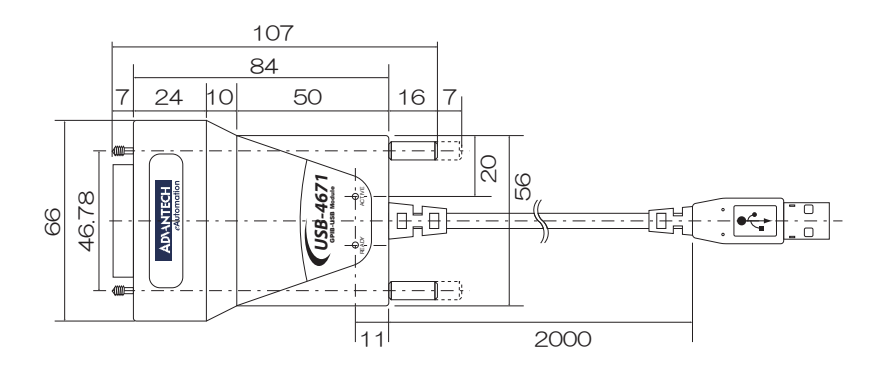

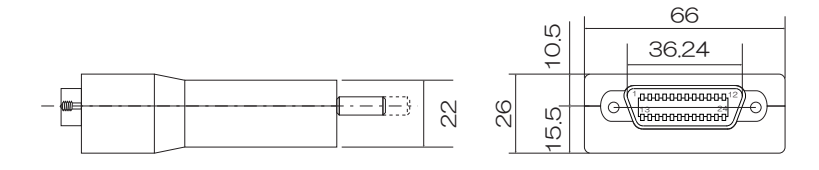

## <span id="page-9-0"></span>1-2 PCI-1671UP

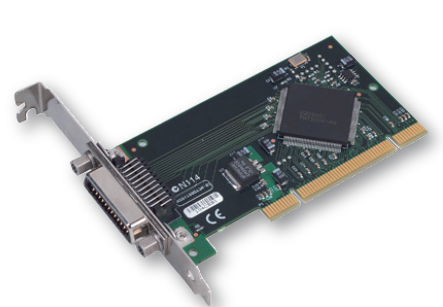

- ・ IEEE-488.2規格対応
- トーカー/リスナ/コントローラ機能
- ・ VC、VB、Delphi用ドライバ、ライブ ラリおよびサンプルを用意
- ・ 強力で使いやすい構成ユーティ リティを提供
- ・ Low-profile PCI(MD1)サイズ
- · Plug & Playによるインストールおよ び構成設定

IEEE-488インタフェースのPCI-1671UPのIを使用することにより、PCIバスを持つ PCが計測制御データ収集システムになります。別売りのPCL-10488-2(2 m)など のIEEE-488ケーブルを使用して14台までの計測機器を接続できます。

IEEE-488ケーブルの最大長(機器間が2 m)を越えなければ最高1.5 MB/sec でデータを転送できます。1024ワードのFIFOバッファおよび先進のREP-INSW ISR データ転送方式を採用することにより、GPIBボードおよびホストPC間のデータ転送 に求められる処理能力を提供しています。高速のステートマシンはバイトをワード に変換する圧縮および解凍機能を提供していますので、2バイトデータの送信を する場合、同じGPIB情報を転送するので、圧縮データはより少ないバス・サイクル ですみます。

PCI-1671UPは ANSI/IEEE規格 488-1978に準拠しています。IEEE-488.2バス、 GPIBバスまたはHP-IBバスと言われているGPIB(General Purpose Interface Bus) は世界の計測機器メーカの計測機器通信および制御の規格です。GPIBは5つの 制御信号および3つのハンドシェーク信号からなる8 bitデータバス上でのハンド シェークおよびインタフェース通信をサポートしています。PCI-1671UPをPCに搭載 することにより、GPIB機器の制御、GPIB試験装置からのデータ収集、またはGPIB システムによるデータ収集ステーションの構築が可能になります。

PCI-1671UPはWindows® 2000/XPに対応しており、強力なGPIBライブラリを 同梱しています。またプログラム開発に役立つよう、C、Visual BasicおよびDelphi で作成したサンプルプログラムも同梱されています。PCI-1671UPはLabWindows/ CVI®、LabVIEW®を含む様々なアプリケーションソフトウェもサポートしています。

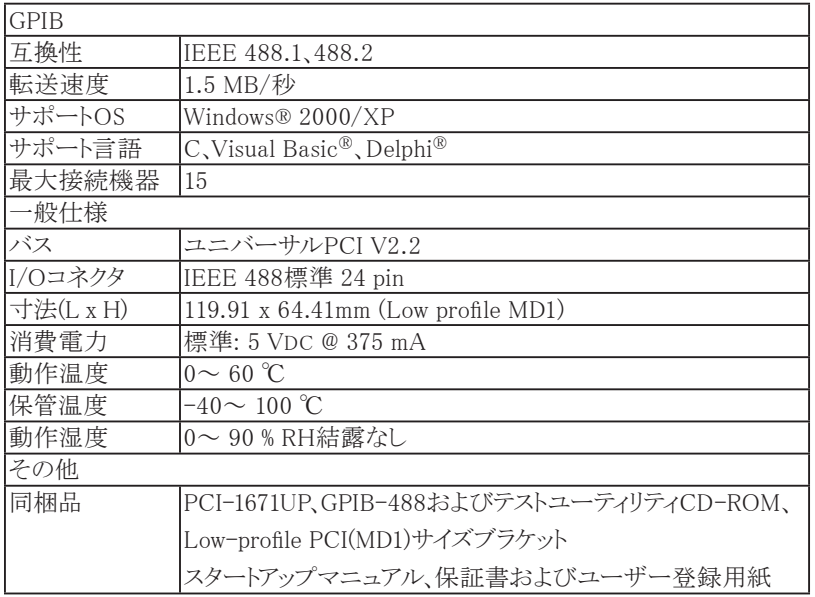

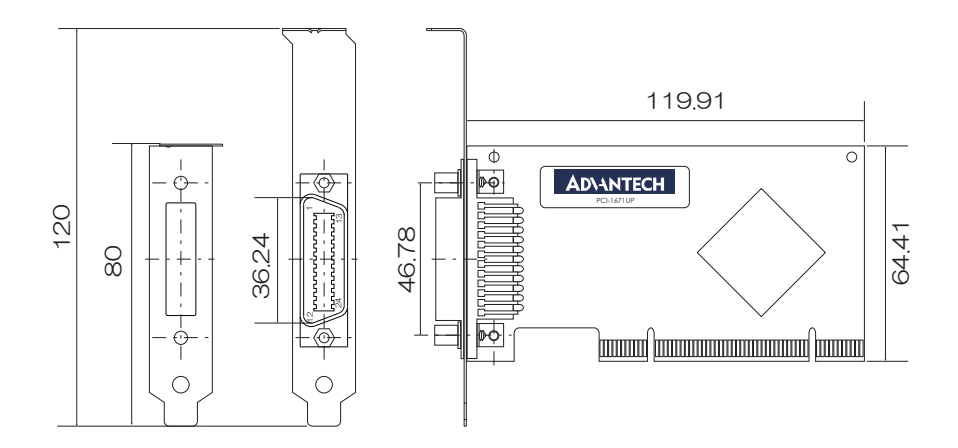

# <span id="page-12-0"></span>PC-1671UP / USB-4671ユーザーマニュアル 第2章 インストール

## <span id="page-13-0"></span>2-1 ソフトウェアのインストール

PCI-1671UPをPCIバススロットに挿入する前や、USB-4671をUSBポートに挿入 する前に、必ずドライバソフトウェア(GPIB-488)をインストールしてください。

National Instruments社のNI-488.2などの、他社製ドライバが既にインストール されている場合は、アンインストールしてください。AdvantechのGPIBドライバは競合 を避けるため、他社製 GPIB ドライバがインストールされていることを確認した場合、 ドライバソフトウェアのインストールを行いません。

PCI-1671UPおよびUSB-4671に付属しているCD-ROM内にドライバソフトウェアが 含まれています。CD-ROMは自動起動しますが、起動しない場合や、直接ファイル を開きたい場合は、

 CDドライブ:\Drivers\GPIB\PCI-1671

のsetup.exeを実行します。USB-4671もこのフォルダのsetup.exeを実行してくだ さい。実行するとGPIB-488のインストール画面が表示されます。

PCI-1671UPおよびUSB-4671に付属しているCD-ROM内にドライバソフトウェア が含まれています。以下のの方法に従って、ソフトウェアをインストールしてください。

CD-ROMがドライブに挿入されると、DA&C Device Driver CDが自動起動します。 起動しな場合は、CD-ROMドライブのルートディレクトリにあるautorun.exeをダブル クリックしてください。

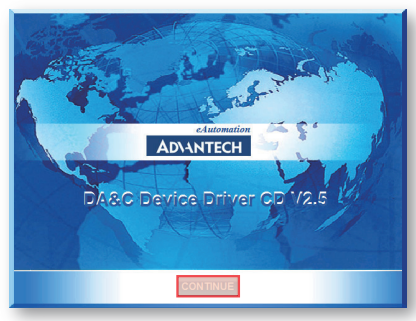

「CONTINUE」をクリック

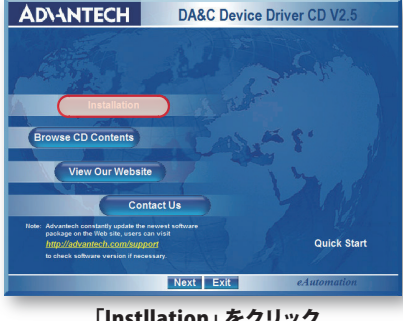

「Instllation」をクリック

 DA&C Device Driver CDの起動画面 です。

 画面下の「CONTINUE」をクリックすると 次の画面に移動します。

 メイン画面に移動します。「Instllation」 をクリックするとドライバやユーティリティ をインストールする画面に移動します。 「Browse CD Contents」をクリックすると CD-ROMドライブのルートフォルダを 表示します。 「View Our Website」をクリックすると ブラウザを起動してAdvantechのグロー バルウェブサイト

http://www.advantech.com/

を開きます。

「Contact Us」をクリックすると台北、北京、シンシナティ、デュッセルドルフのAdvantech の各支社の連絡先画面を表示します。

「Next」をクリックすると「Instllation」をクリックした時と同様に、ユーティリティをイン ストールする画面に移動します。

「Exit」をクリックするとDA&C Device Driver CDを終了します。

「Quich Start」をクリックするとDA&C Device Driver CDのヘルプを表示します。

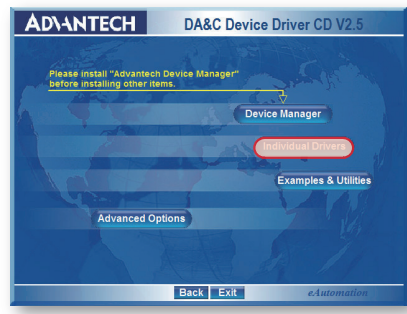

「Individual Driver」をクリック

 メイン画面で「Instllation」をクリックすると 表示される画面です。ドライバ、ユーティ リティソフトウェアおよびマニュアルをイン ストールするための画面です。この画面 では「Individual Driver」を選択します。 「Device Manager」は他のDA & Cカード のための、デバイスマネージャをインス トールします。

 「Individual Driver」をクリックするとイン ストールするDA & Cカードの種類を

選択する画面に移動します。

「Example & utility」は他のDA & Cカードのために用意された、Visual C++や Delphiなどのサンプルプログラムおよびユーティリティをインストールします。 「Advance options」は他のDA & Cカードのためのオプションです。 「Back」をクリックするとメイン画面に戻ります。 「Exit」をクリックするとDA&C Device Driver CDを終了します。

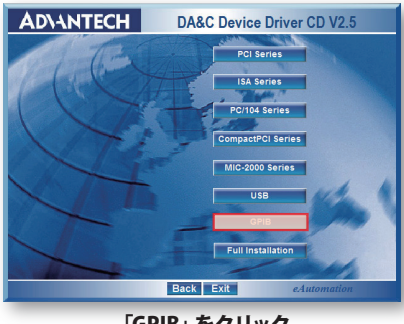

「GPIB」をクリック

 インストレーション画面で「Individual Driver」を選択すると表示される画面 です。どのDA & Cカードのドライバをイン ストールするかを選択します。この画面 では「GPIB」を選択します。

 「PCI Series」は他のPCIバスの「DA & Cカードのドライバです。PCI-1671UPの ドライバは含まれていません。

 「ISA Series」はISAバスのDA & Cカード のドライバです。

「PCI/104 Series」はPCI/104バスのDA & Cカードのドライバです。 「CompactPCI Series」はCompactPCIバスのDA & Cカードのドライバです。 「MIC-2000 Series」はMIC-2000シリーズのDA & Cカードのドライバです。 「USB」はUSBバスのDA & CモジュールのドライバですがUSB-4671のドライバは 含まれていません。

「GPIB Series」はPCI-1671UPおよびUSB-4671のドライバです。 「Full Instllation」はすべてのDA & Cカードのドライバでをインストールします。

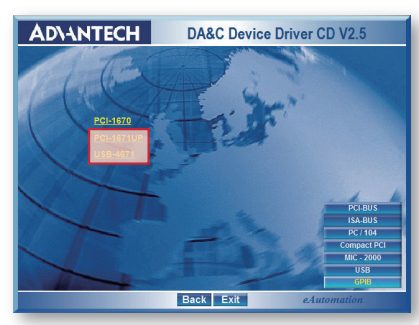

 ドライバの選択画面で「GPIB」を選択 すると表示される画面です。PCI-1671UP またはUSB-4671を選択します。

「PCI-1671」または「USB-4671」を選択

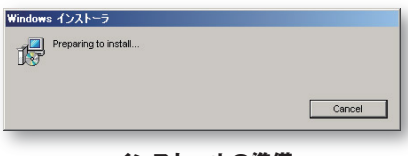

インストールの準備

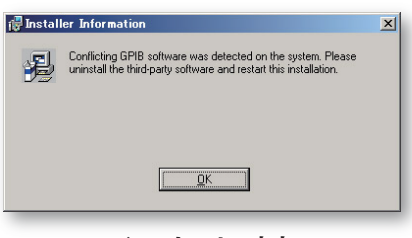

インストールの中止

 PCI-1671UPまたはUSB-4671を選択 するとインストールの準備画面が表示 されます。他社製のGPIBドライバがイン ストールされていないかのチェックも 行います。

 他社製のGPIBドライバがインストール されているのが確認されると、ダイアログ を表示してインストールを中止します。 「OK」ボタンを押して前の画面に戻り、 「Exit」でDA & C Device Driver CDを 一旦終了させ、他社製のGPIBドライバ をアンインストールしてください。 アンインストールは「コントロールパネル」 の「プログラムの追加と削除」から行い ます。

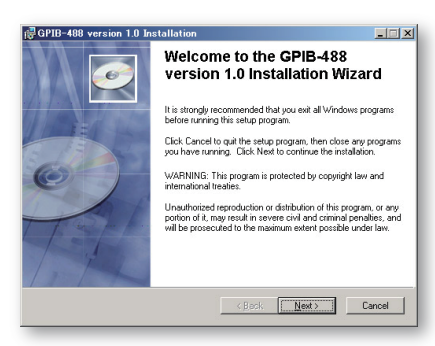

 チェックが終わるとGPIB-488のイン ストール画面が表示されます。 「Next>」ボタンを押して次に進みます。 「Cancel」を押すとGPIB-488のインス トールを終了します。

インストール方法の選択

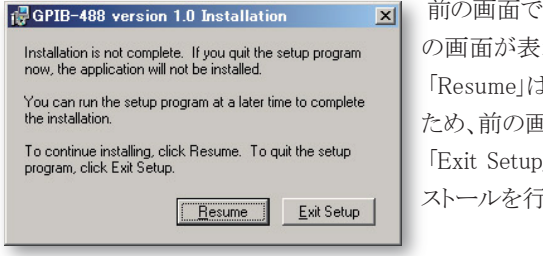

終了確認

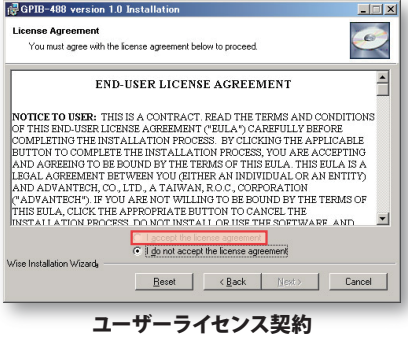

「<Back」は前の画面に戻ります。 「Next>」は次の画面に進みます。 「Cancel」は終了確認画面を表示します。

 前の画面で「Cancel」を押すと終了確認 の画面が表示されます。 「Resume」はインストールを継続させる ため、前の画面に戻ります。 「Exit Setup」を押すとGPIB-488のイン ストールを行わずに終了します。

 GPIB-488のインストレーション画面で 「Next」を押した場合、および確認画面 で「Resume」を選択した場合、ユーザー ライセンス契約画面が表示されます。 「I accept the license agreement」を選択 しないと次に進めません。

 「Reset」はデフォルトの位置にラジオ ボタンを戻します。位置が「I accept …」 になっていた場合、「I do not accept …」 に戻します。

PC-1671UP / USB-4671ユーザーマニュアル

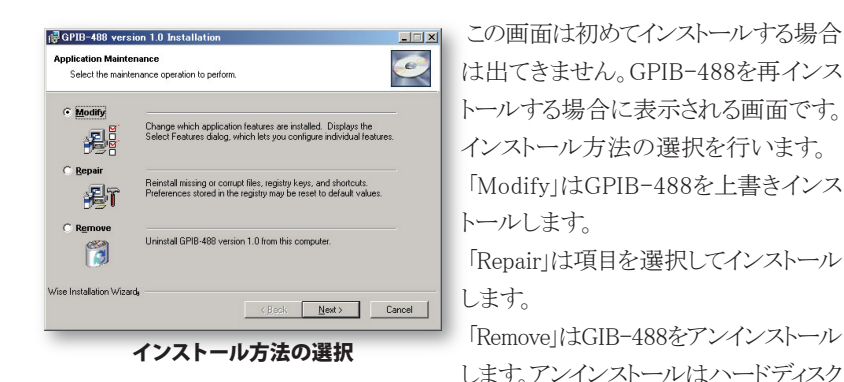

ドライブからGPIB-488を削除しますが、インストール後にフォルダを移動した場合 や、インストールしたフォルダ内にファイルを作成した場合は、削除できません。

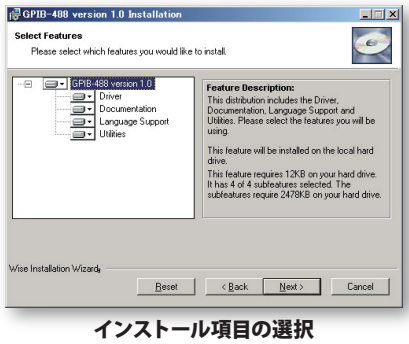

 インストールする項目を選択します。 デフォルトはすべての項目をインストール するように設定されています。各項目の 左にあるアイコンをクリックして、インストー ルするかしないかを選択します。

 「Reset」は項目の選択をデフォルトに 戻します。

「<Back」は前の画面に戻ります。 「Next>」は次の画面に進みます。 「Cancel」は終了確認画面を表示します。

インストール項目の選択画面で「Next>」 を選択すると最終確認画面が表示され ます。準備ができたら「Next>」を押して ください。

 「<Back」は前の画面に戻ります。

 「Next>」指定した項目のインストール を行います。。

 「Cancel」は終了確認画面を表示しま す。

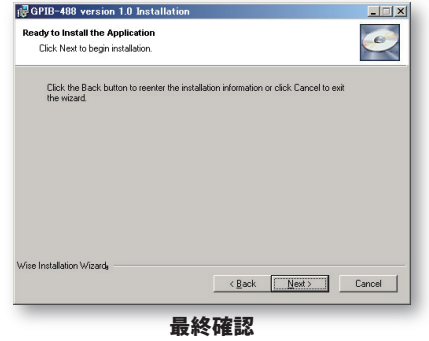

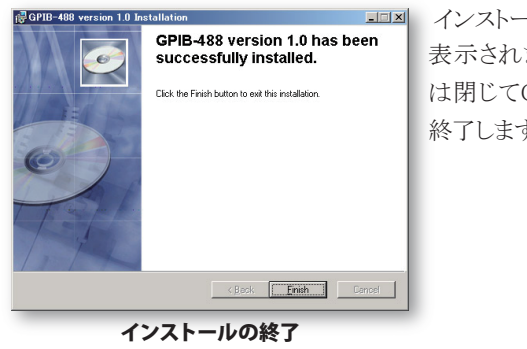

**Installer** Information  $\times$ l You must restart your system for the configuration changes made<br>to GPIB-488 version 1.0 to take effect. Click Yes to restart now or<br>No if you plan to restart manually later. 渇  $Yes$  $N<sub>0</sub>$ 

#### PCの再起動

 インストールが終了すると終了画面が 表示されます。「Finish」を押すと画面 は閉じてGPIB-488のインストールを 終了します。

 GPIB-488のインストールが終了する と、インストール項目を反映させるために PCを再起動させるかどうかを問い合わ せるダイアログが表示されます。再起動 を行わないとGPIB機器と正しく通信 できません。

 「Yes」を押すと、ただちに再起動しま

す。

「No」を押すと、再起動を行いません。継続中のファイルを保存したり。アプリケー ションを終了させてから、再起動してください。

すべての必要なファイルが

C: ¥Program Files¥GPIB-488 ディレクトリにコピーされています。

## <span id="page-20-0"></span>2-2 ハードウェアのインストール

PCI-1671UPをPCIバススロットに挿入する前や、USB-4671をUSBポートに挿入 する前に、必ずドライバソフトウェア(GPIB-488)をインストールしてください。

以下の方法に従って、ハードウェアをインストールしてください:

基板のエッジ部分は触らないようにしてください。 静電気は基板上のICを破損 させる場合があります。

保護包装から金属のパネルブラケットを掴んでインタフェースボードを取り出して ください。静電気防止の保護包装に保管します。

- ・PCの電源を落とします。
- ・PCの電源プラグを抜きます。
- ・PCのカバーを開けます(USB-4671では必要ありません)。
- ・PCI-1671UPをPCのPCIスロットに差し込みます(USB-4671はUSBプラグをPC のUSBポートに挿入します)。
- ・パネルブラケットをPCのケースに、ネジで固定します(USB-4671では必要あり ません)。
- ・PCのカバーを閉じます(USB-4671では必要ありません)。
- ・PCの電源プラグを差し込み、電源を入れます。

PCIカードはプラグアンドプレイに対応していますので、最初にソフトウェアをイン ストールしていれば自動構成します。

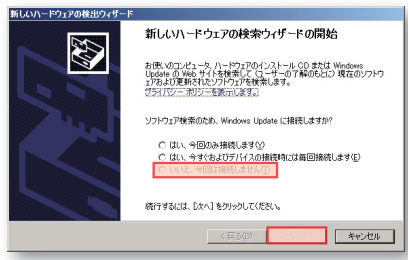

 OSが起動すると新しいハードウェア を検出して、使用するためのドライバの 場所を尋ねてきます。先にGPIB-488 をインストールしていますので、ウィザー ドを継続します。

 最初の問い合わせはドライバを検索 するのにWindows Updateに接続する かかどうかです。ここでは「いいえ、今回

新しいハードウェアの検出

は接続しません(T)を選択して「次へ(N)>」ボタンを押して続行します。

「キャンセル」ボタンを押すとドライバを組み込まずにウィザードを終了します。この 状態ではPCI-1671UPおよびUSB-4671は使用できません。

アドバン オートメーション株式会社 www.adv-auto.co.jp

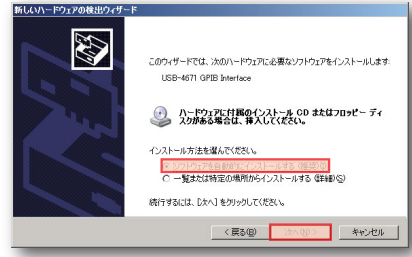

インストール方法

この画面ではインストールする方法を 選択します。「ソフトウェアを自動的にイン ストールする(推奨)(I)」を選択します。 「次へ(N)」ボタンを押すとドライバ検索 してインストールを行います。 「キャンセル」ボタンを押すとドライバを 組み込まずにウィザードを終了します。 この状態ではPCI-1671UPおよびUSB-4671は使用できません。

 ドライバを検索してインストールを行い ます。

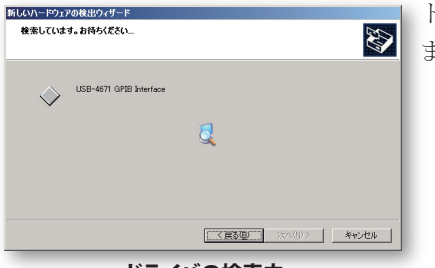

ドライバの検索中

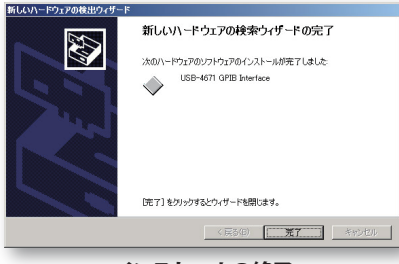

インストールの終了

インストールが終了しました。「完了」ボ タンを押してウィザードを終了させます。

# <span id="page-22-0"></span>PC-1671UP / USB-4671ユーザーマニュアル 第3章 動作確認

## <span id="page-23-0"></span>3-1 診断プログラム

GPIB DiagnosticはインストールしたGPIBインタフェースの診断を行い、結果を 表示します。以下の方法に従って動作確認を行います。

Windowsの「スタート」から「プログラム(P)」→「GPIB-488」→「GPIB Diagnostic」を 選択して診断プログラムを起動します。

この実行ファイルGPIBDiagnostic.exeは

 $C:\nY$ Program Files $\text{\textit{YGPIB-488}\textit{Y}}$ Utilities $\text{\textit{Y}}$ 

にあります。

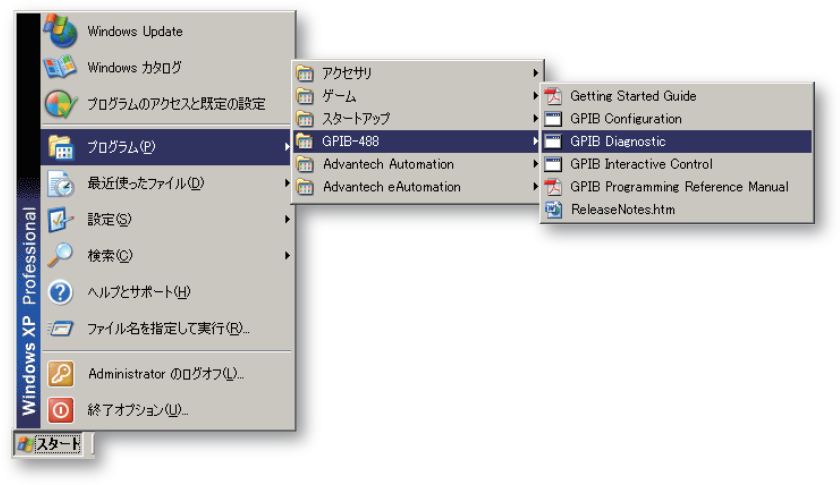

このプログラムはPCI-1671UPまたはUSB-4671の診断を行います。

「Board Id」は接続しているGPIBインタフェースのIDです。デフォルトは0です。ID を変更するには「GPIB Configuration」から行います。

「Board Type」は接続しているGPIBインタフェースの名前です。「PCI-1671UP」 または「USB-4671」と表示されます。

診断結果で「Test Passed」と表示されれば合格です。キーボードの「Enter」キー を押して診断プログラムを終了します。

エラーメッセージが出た場合は、正しくインストールできたか、確認してください。

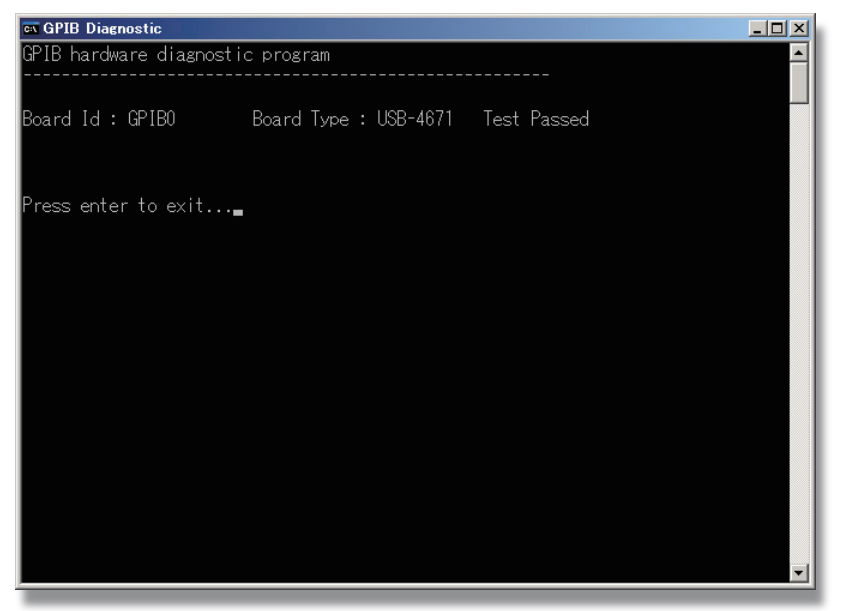

GPIB Diagnostic

## <span id="page-25-0"></span>3-2 対話式制御

GPIB Interactive ControlはGPIB機器と通信を行い、動作確認を行います。 GPIB機器との通信のためのプログラムを作成することなく、容易に確認が行え ます。以下の方法に従って通信を行います。特定のGPIB機器との通信方法に ついては、その機器の取り扱い説明書を参照してください。

Windowsの「スタート」から「プログラム(P)」→「GPIB-488」→「GPIBInteractiveControl」 を選択して対話式プログラムを起動します。

この実行ファイルGPIBInteractiveControl.exeは

C:\Program Files\GPIB-488\\Utilities\

にあります。

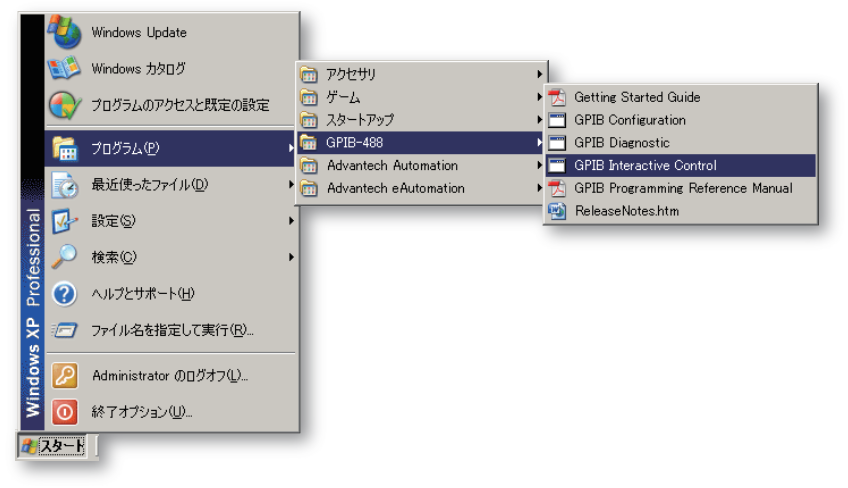

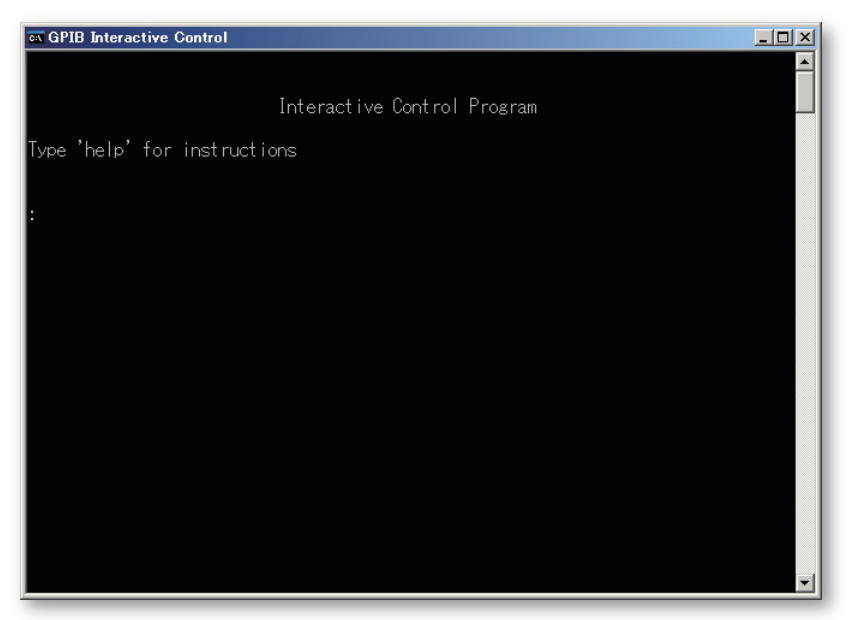

GPIB Interactive Control

## ibfind

コマンドの詳細は 「GPIB Programming ReferenceManual.pdf」を参照してください。 プロンプトから「ibfind gpib0」(0はGPIBインタフェースのIDです)と入力し、キー ボードの「Enter」キーを押します。プロンプトが「gpib0:」に変わります。IDを変更する には「GPIB Configuration」から行います。

このコマンドはボードをオープンします。複数のGPIBインタフェースをインストール している場合に有効です。

GPIBインタフェースのIDの確認や変更は、この章の「構成設定」の項を参照して ください。

## ibdev

「ibdev」と入力し、キーボードの「Enter」キーを押します。「ibdev」コマンドはデバイス をオープンします。プロンプトが「User\_!:」に変わります。ibdevではGPIBインタフェース のID、1次アドレス、2次アドレス、タイムアウト設定、EOT、EOSといったパラメータを 順番に設定します。

 gpib0: ibdev

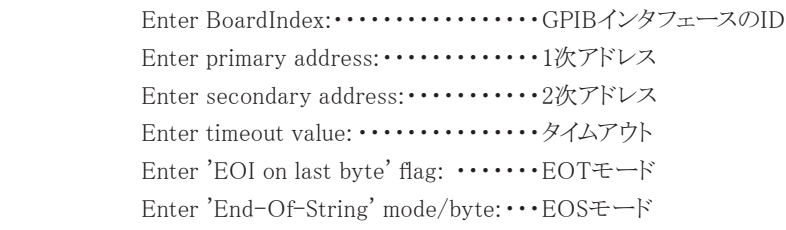

 「Enter BoardIndex」はインストールしているPCI-1671UPまたはUSB-4671 のIDです。

 「Enter primary address」は接続しているGPIB機器のアドレスを入力します。

 「Enter secondary address」は接続しているGPIB機器の2次アドレスを入力 します。必要がなければ「0」とします。

 「Enter timeout value」はタイムアウトの設定です。対応する値と時間は以下 の通りで、値を入力します。

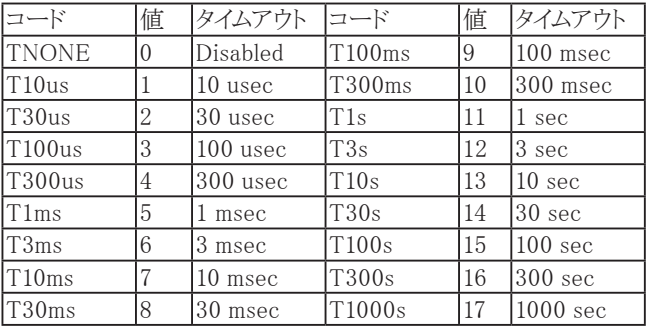

 「Enter 'EOI on last byte' flag」はエンドメッセージでEOTの設定です。「0」 が無効で、「1」が有効です。

 「Enter 'End-Of-String' mode/byte」はエンドメッセージでEOSの設定です。 「0」が無効で、「1」が有効です。

 ibdevコマンドは、直接パラメータを指定することもできます。

 例:

 : ibdev 0 1 0 12 0 0

 上の例は、GPIB インタフェースの ID が 0、1次アドレスが 1、2 次アドレスはなし、 タイムアウトが3秒、EOTおよびEOSはともに無効と設定します。

#### ibwrt

接続しているGPIB機器に対してコマンドを送信します。

「ibwrt "\*idn?"」と入力し、キーボードの「Enter」キーを押します。「\*idn?」は接続 している機器の製造元、製品名やリビジョンを合わせるコマンドです。 戻り値に「CMPL」が含まれていること、およびCount値は送信コマンド「\*idn?」と

同じバイト数であることを確認してください。

 例:

 User\_!: ibwrt "\*idn?" ・・・・・・・・・・・・・入力コマンド Status: [0100] (CMPL) ・・・・・・・・・・戻り値(ステータス) Count: [5]・・・・・・・・・・・・・・・・・・・・・戻り値(バイトカウント)

 「ibwrt "\*idn?"」は入力したコマンドです。戻り値のステータスに「CMPL」が 含まれています。「CMPL」は正常に終了したことを意味します。「Count」の値は デバイスが5バイト受信したことを示します。

注意 : 「\*idn?」コマンドは488.2に対応しているGPIB 機器に対してのみ有効です。 488.1のみ対応しているGPIB機器に関しては、各機器のマニュアルを 参照し、別のコマンドを実行してテストしてください。 IEEE-488コマンドの詳細は「GPIBProgrammingReferenceManual.pdf」 を参照してください。

#### ibrd

接続しているGPIB機器からデータを受信します。

「ibrd 100」と入力し、キーボードの「Enter」キーを押します。引数の「100」は読み 込むバイト数です。デバイスからは戻り値以上のバイト数を出力しませんし、余った バイト数は次のコマンドに持ち越しませんので、予定しているバイト数よりも多めに 設定しても構いません。

戻り値に「CMPL」が含まれていることを確認してください。

「Count」にはGPIB機器から出力されるデータのバイト数が表示されます。

「Data」に16進数値と対応するASCII文字を表示します。

 例:

User ': ibrd 100

 Status: [2900] (END RQS CMPL)

 Count: [21]

 Data: 59 4f 4b 4f 47 41 57 41 2c 37 Y O K O G A W A , 7 30 36 30 31 32 2c 30 2c 30 0d 0 6 0 1 2 , 0 , 0 」  $\alpha$  and  $\alpha$  and  $\alpha$ 

## 終了

プロンプトから「exit」と入力するか、または「q」の後に「Enter」キーを押すとGPIB Interactive Controlは終了します。

## <span id="page-30-0"></span>・・・・・・・・・・ 3-3 構成設定

GPIB ConfigurationはインストールしたGPIBインタフェースの構成を行います。 Windowsの「スタート」から「プログラム(P)」→「GPIB-488」→「GPIBConfiguration」を 選択して診断プログラムを起動します。

この実行ファイルGPIBConfiguration.exeは

 $C:\nFProgram \ Files\nFGPIB-488\nFUtilities\nF$ にあります。

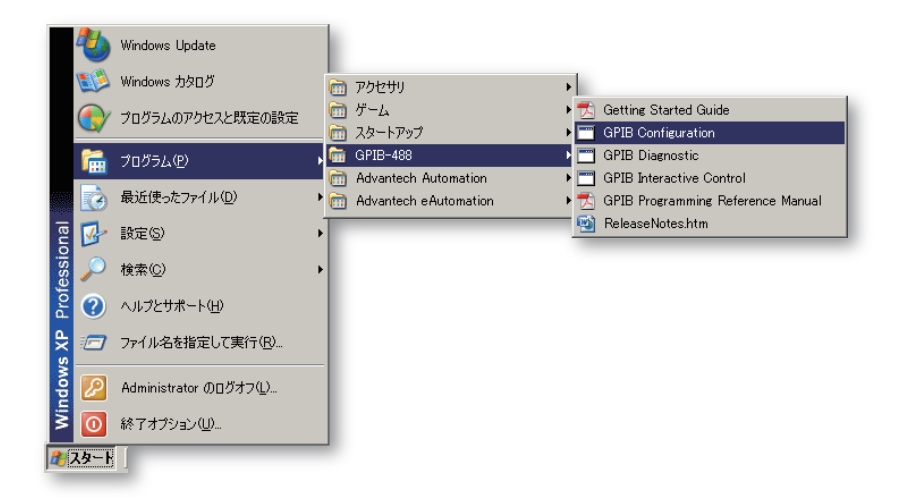

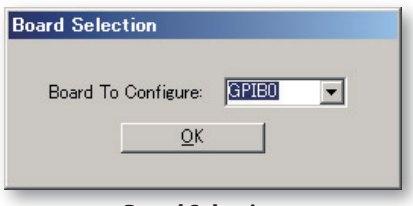

Board Selection

実行すると最初に「Board Selection」 が表示されます。GPIBインターフェース のIDです。構成を行うIDを選択して「OK」 ボタンを押します。

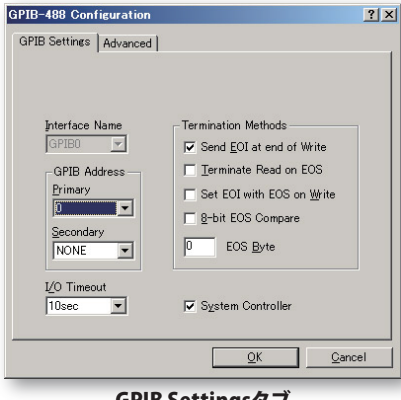

 「GPIB Setting」と「Advanced」の二つの ページを持つ「GPIB Configuration」 画面が表示されます。この画面で構成 を行います。

GPIB Settingsタブ

## Interface Name

 GPIBインタフェースの現在のIDです。構成設定が終了するまで変更は反映 されません。

#### Primary

 1次アドレスです。0から30までの設定で選択します。デフォルトは「0」です。

### Secondary

 2次アドレスです。拡張アドレッシングを使用している場合は96から126の範囲 で設定します。

 設定しない場合は「NONE」を選択して無効にします。デフォルトは「NONE」 です。

#### I/O Timeout

タイムアウトになる時間を設定します。10 usecから1000 secから選択します。 デフォルトは「10 sec」です。

### Send EOI at End of Write

 書き込みの終わりにEOIを送信するかどうかを選択します。 デフォルトはチェックされています。チェックしておくと、コマンドの最終バイト でEOIをTrueにします。 GPIBデバイスによってはEOIで送信コマンドの終了だと判断しているものも あります。

## Terminate Read on EOS

 EOS バイトを受け取ると読み取り処理を終了するかどうかを選択します。 デフォルトはチェックされていません。

 GPIBデバイスによっては、データの最終バイトにEOSを送信するものもあり ます。チェックすると、EOSを受信した時に読み取り処理を終了します。

## Set EOI with EOS on Writes

書き込みでEOS とともにEOIを設定するかどうかを選択します。 書き込み処理中にEOSを検出するとEOIをTrueにします。 デフォルトはチェックされていません。

## EOS Byte

読み取り終了文字列を指定します。

 ドライバに読み取り処理を正しく終了させるためにのみ使用しますので、通常 は「0」に設定します。

## System Controller

システムコントローラとしてしようするかどうかを選択します。

 GPIBでリンクされているネットワークでは、複数のホストをシステムコントローラ にできません。他のPCをシステムコントローラにする場合は、チェックを外し ます。

 デフォルトではチェックされています。

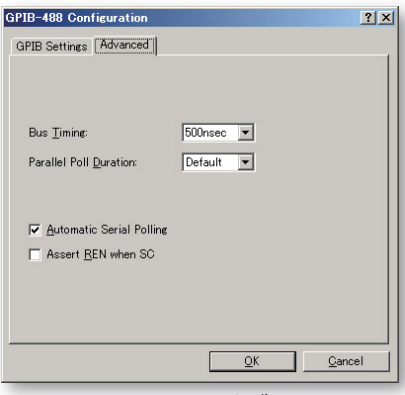

Advancedタブ

#### Bus Timing

バスのタイミング(ボードのハンドシェイク機能のT1遅延)を選択します。 データがバスに送られてから、ボードが書き込みやコマンド処理中にDAVを Trueにするまでの最少時間を決定します。デフォルトは「500 nsec」です。

## Parallel Poll Duration

 パラレルポール実行時のGPIBデバイス待ち時間を設定します。 GPIBバスエクステンダを使用している場合、アプリケーションに影響を与えず に動作するよう調整します。

### Automatic Serial Polling

 自動シリアルポーリングを有効にするかどうかを設定します。 SRQを受信した場合、シリアルポールを有効または無効にします。 デフォルトはチェックされています。

### Assert REN when SC

 システムコントローラ時にRENをTrueにします。 システムコントローラ時にオンラインになると、自動的に REN が True になります。 チェックされていない場合、明示的にibsreコマンドで指定します。 デフォルトはチェックされていません。

# <span id="page-34-0"></span>PC-1671UP / USB-4671ユーザーマニュアル 第4章 付録

# <span id="page-35-0"></span>4-1 ピン配置

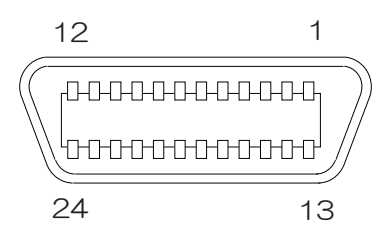

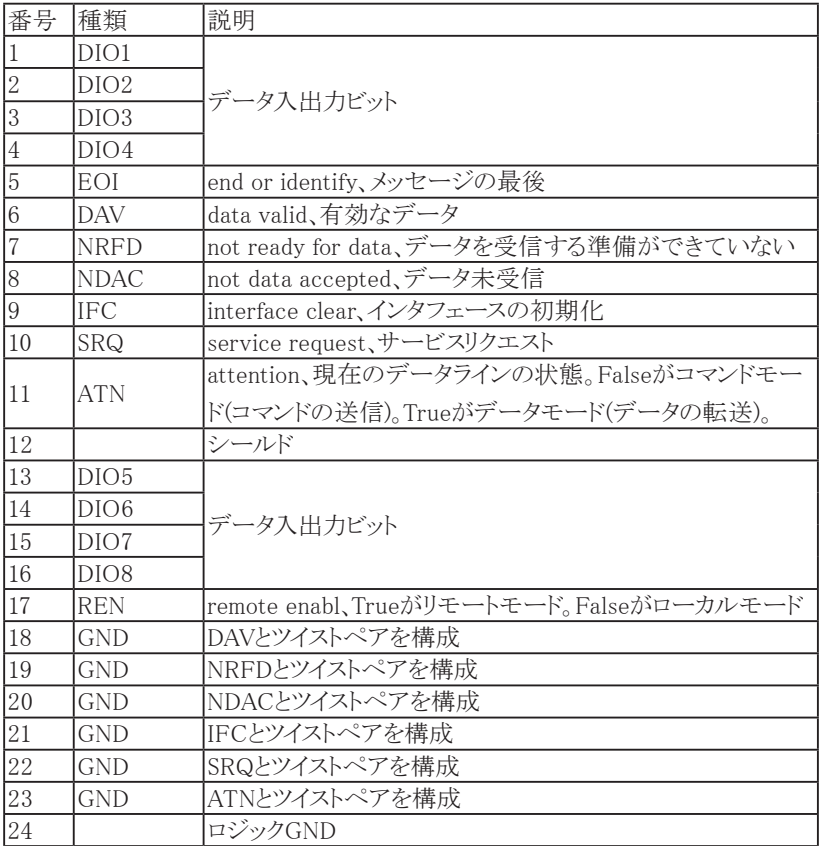

PC-1671UP / USB-4671ユーザーマニュアル

# <span id="page-36-0"></span>4-2 ASCIIコード

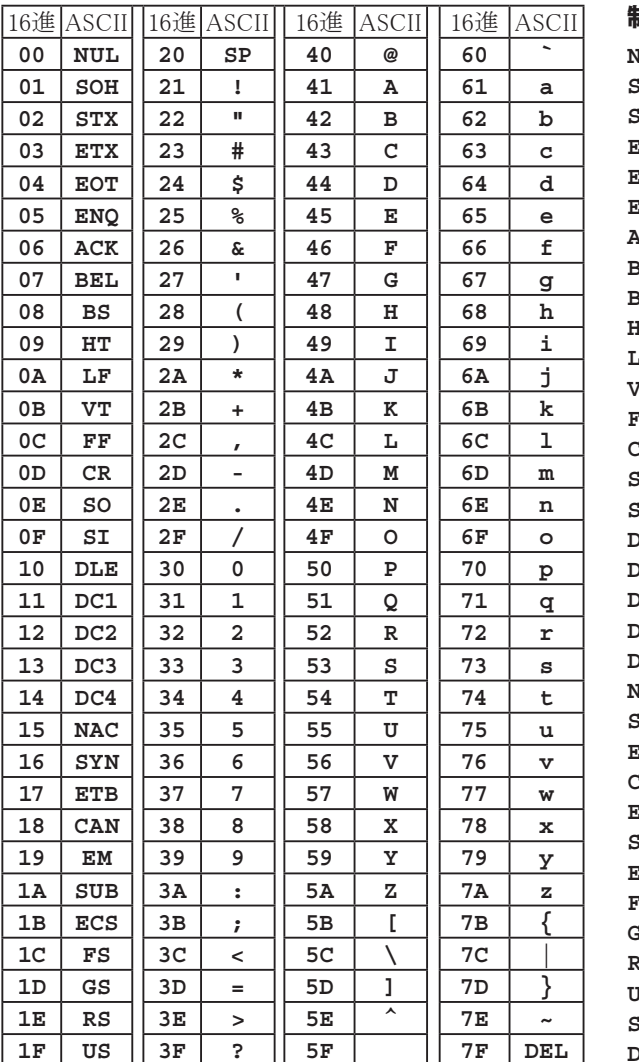

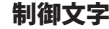

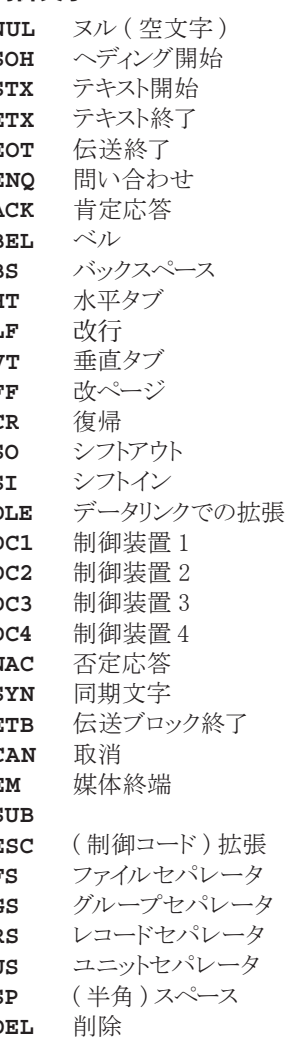

www.adv-auto.co.jp

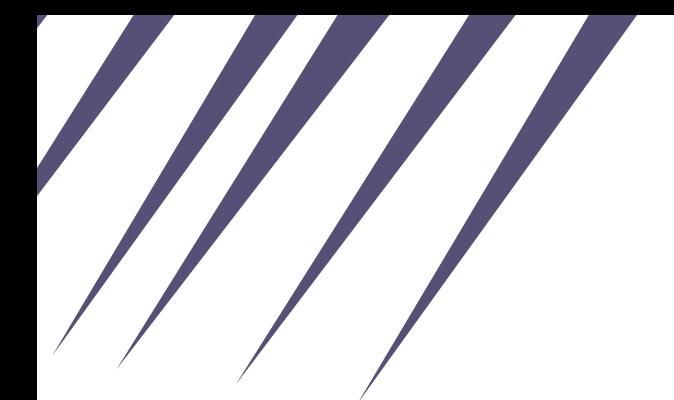

**Advancing eAutomation** http://www.adv-auto.co.jp

〒101-0047 東京都千代田区内神田1-9-5 井門内神田ビル 5F アドバン オートメーション株式会社 TEL: 03-5282-7047 FAX: 03-5282- 0808 http://www.adv-auto.co.jp/ info@adv-auto.co.jp